## **Организация диалога между пользователем и программой. Ввод данных в программу**

1)  $3$ нак = (равенства). Этот знак выступает как знак присваивания (оператор присваивания)

Например:

 $A=2$ переменной А присваиваем значение 2  $Pi = 3.14$  $M=N$ 'М присваиваем значение переменной N

## 2) Функция **InputBox**

При вызове функция **InputBox** на экране монитора отображается *диалоговое окно*, в котором программа VBA запрашивает (*приглашает*) пользователя ввести некоторое значение в *текстовое окно*. Кроме текстового приглашения и окна ввода данных диалоговое окно содержит также командные кнопки **ОК** и **Cancel.** По нажатию кнопки **ОК** содержимое текстового окна будет записано на переменную, указанную в *левой части выражения* вызова функции **InputBox.**

Функция **InputBox** имеет следующий синтаксис:

### **stringvar = InputBox** (Prompt[,Title]

# [,Default] [,XPos] [,Ypos]

## [,HelpFile,Context])

Примечание: синтаксис записывается в одну строку

**stringvar** – это переменная пользователя.

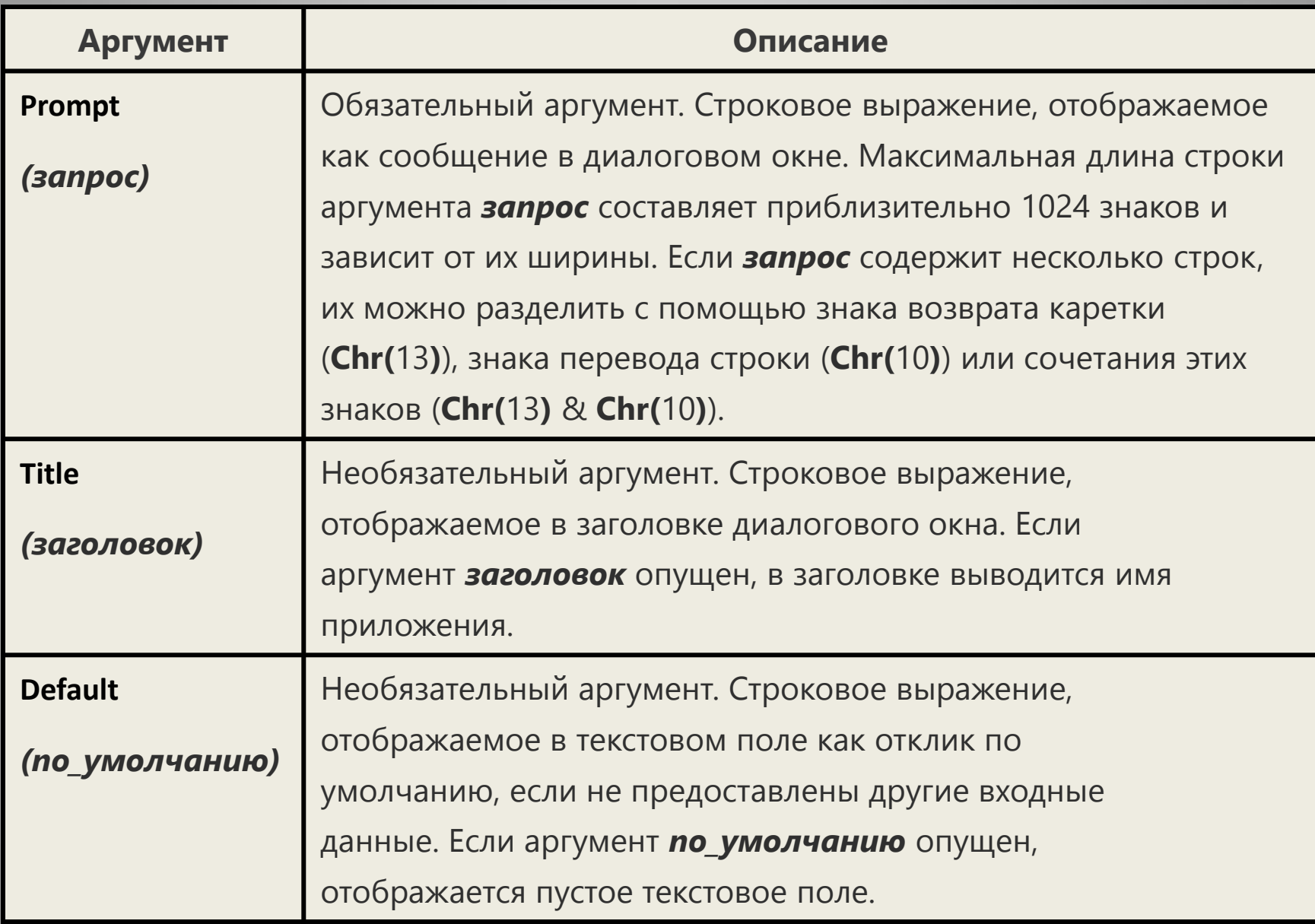

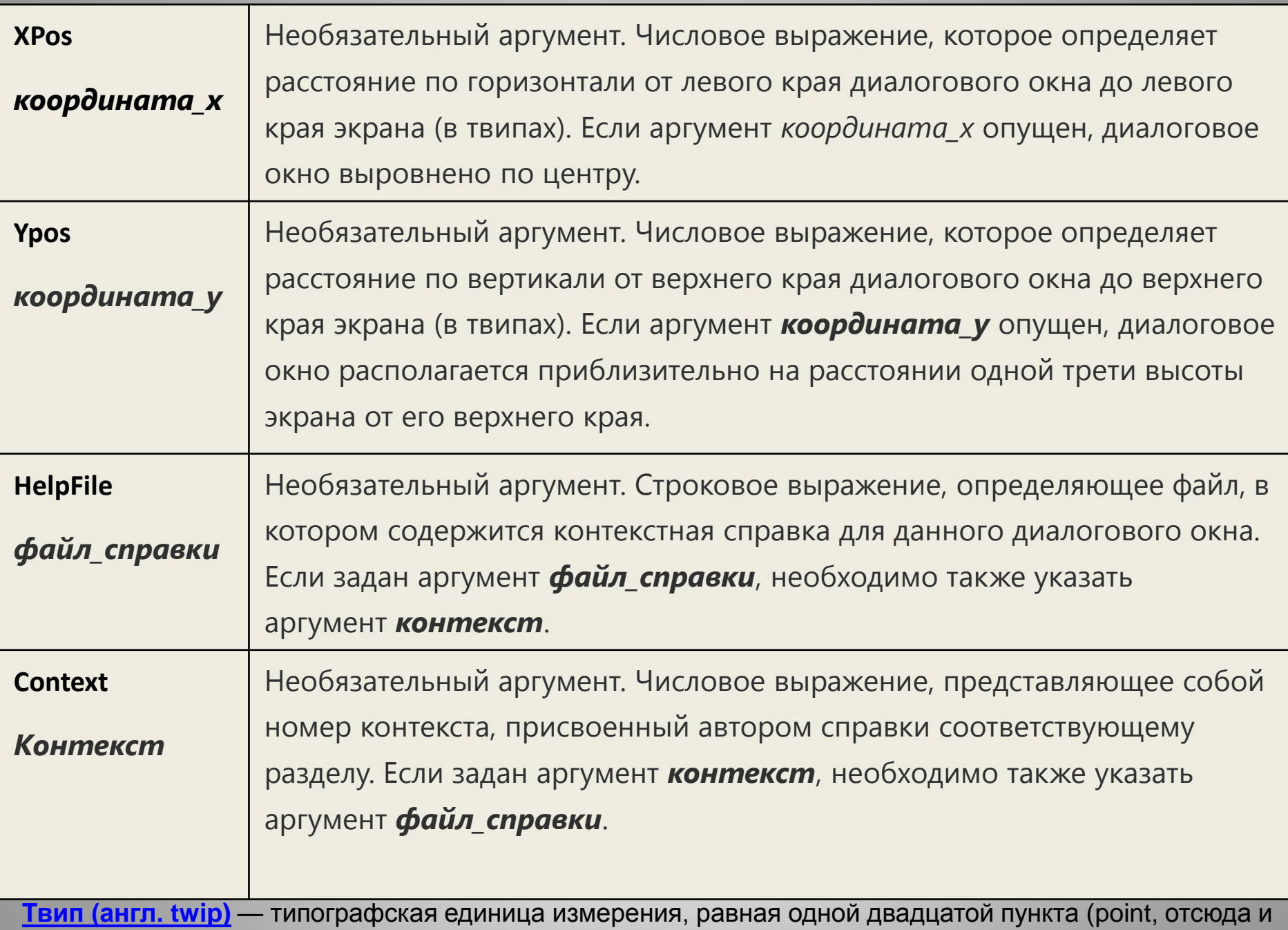

название: Twentieth of a Point). Твип равен 1/1440 дюйма (точно) или 1/567 сантиметра (приближенно).

**stringvar** – это переменная пользователя. Аргумент **Promt** представляет любое строковое значение (символ, символьную константу или переменную). В диалоговом окне этот аргумент будет отображаться как текст *приглашения* к вводу данных.

Указание этого аргумента является обязательным. В случае, если нет необходимости указания какого-либо приглашения, можно просто привести пустые кавычки (пустая символьная константа).

Аргумент **Title** является *необязательным* вторым аргументом.

Функция **InputBox** отображает символьное содержимое этого аргумента в *строке заголовка* диалогового окна. Если при вызове функции **InputBox** аргумент **Title** опущен, VBA отображает в строке заголовка диалогового окна название открытого приложения (Microsoft Excel).

Пример:

**R1 = InputBox("Введите радиус круга", "Площадь круга")** В результате выполнения эт го действия VBA выводит на экран монитора следующий запрос: Площадь круга  $\vert x \vert$ Введите радиус круга **OK** Cancel

```
Sub Test2()
```
Dim a As String

a = InputBox ("Напишите что-нибудь ...",

"Диалоговое окно функции InputBox",

"Здесь можно что-нибудь написать", 5670 / 2,  $5670 / 2)$ 

MsgBox a

End Sub

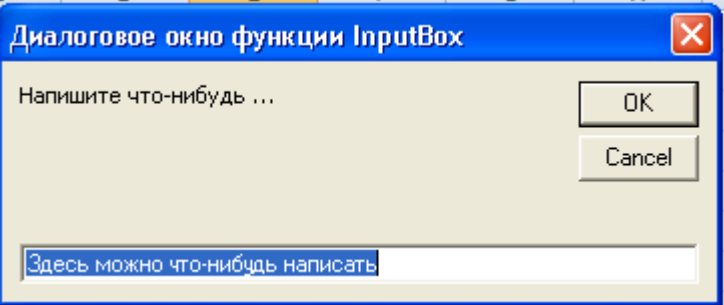

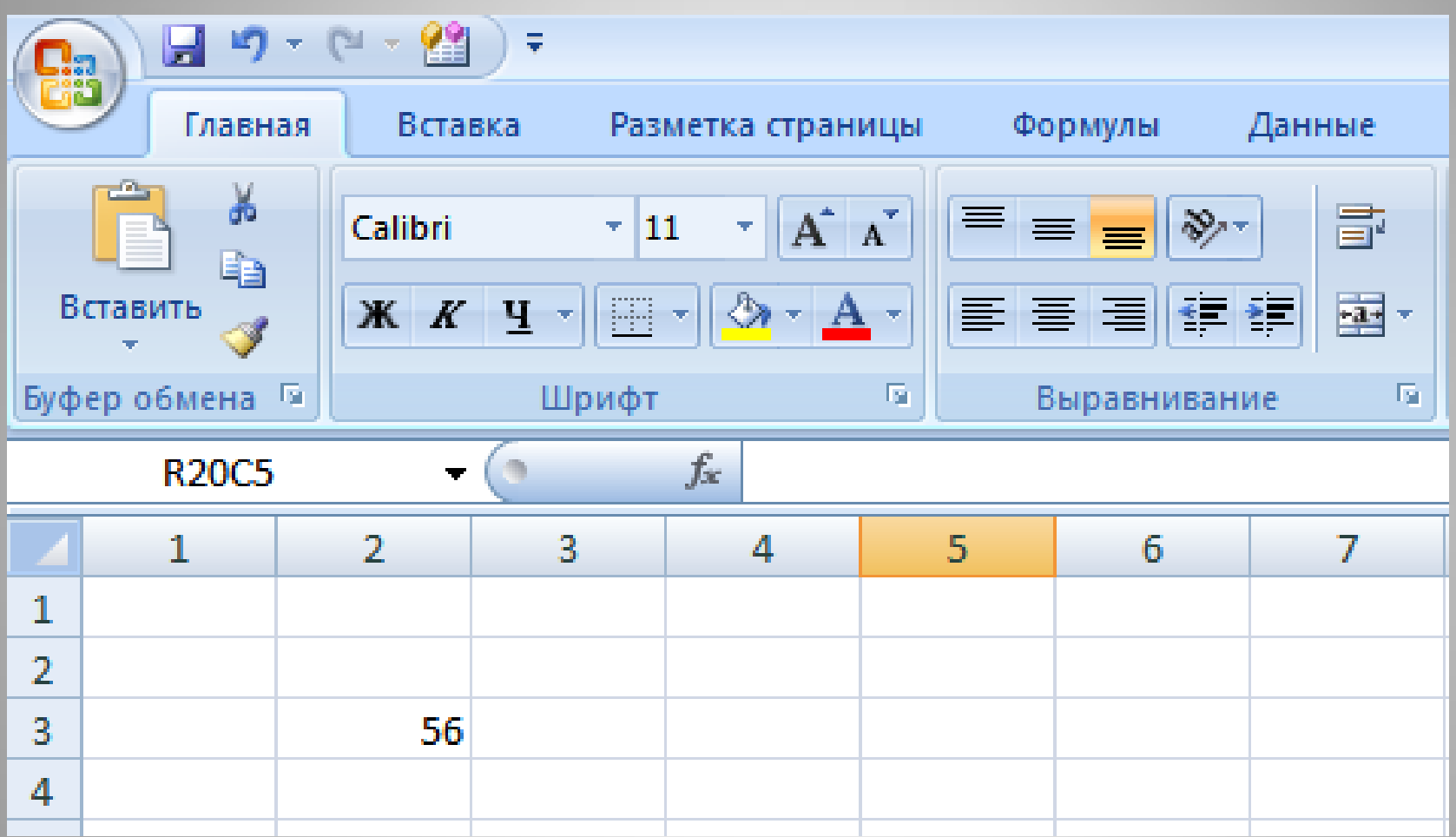

## 3) Функция **Cells**

Функция **Cells** имеет следующий формат:

```
Имя_переменной = Cells(i, j)
```
i – номер строки; j – номер столбца.

Например: xEnd = **Cells(3, 2)**

присваивает переменной xEnd числовое значение, записанное в ячейке Рабочего листа Excel, а именно, – в 3-й строке, 2-м столбце.

4) Адрес ячейки

### **Имя** переменной = Range("A1")

### Адрес ячейки

## **Вывод результатов и сообщений (комментариев)**

### 1) Оператор **MsgBox**

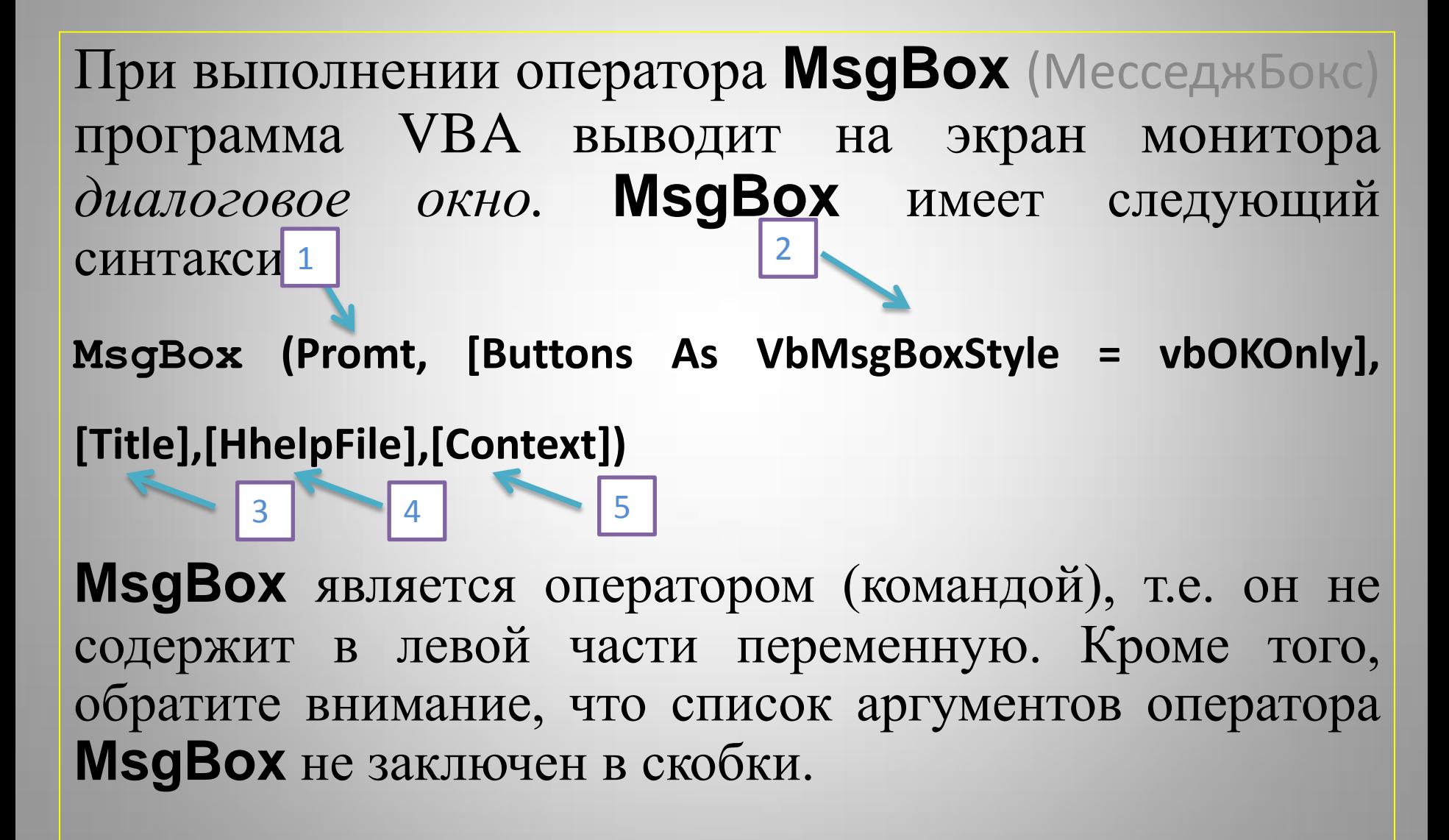

### *Параметры окна сообщения*

- Параметр *1 Prompt (подсказка)* обязательный. Эта строка, которая выдается в окне сообщения.
- Параметр *2 Buttons As VbMsgBoxStyle = vbOKOnly* (кнопка) необязательный. Он указывается тип выводимых кнопок и стиль окна. Когда этот необязательный аргумент опущен, диалоговое окно содержит только одну кнопку – **OK.** Список возможных значений дан в таблице (см.ниже).
- Параметр *3 Title* определяет *заголовок* диалогового окна (заключается в кавычки). Если параметр отсутствует, то в качестве заголовка используется имя приложения (в данном случае – MS Excel).

*4, 5 HelpFile, Context* – необязательные параметры, касающиеся справочной информации, относящейся к данному сообщению. Пользователь может сам создать необходимую справку по работе с окном.

### Значения параметра Button в функции **MsgBox**

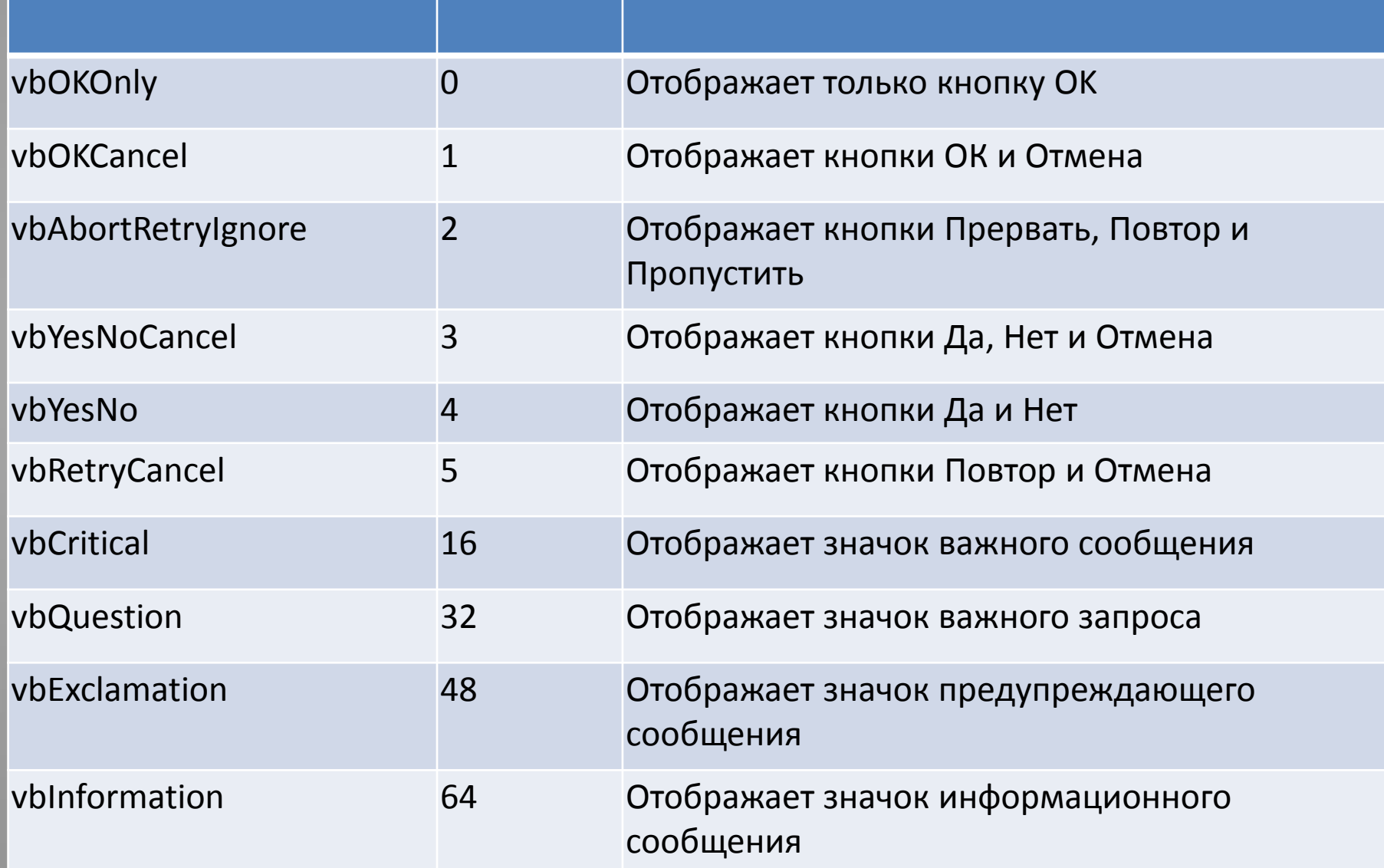

#### *Значения аргумента Buttons процедуры MsgBox, определяющие отображаемые кнопки в диалоговом окне*

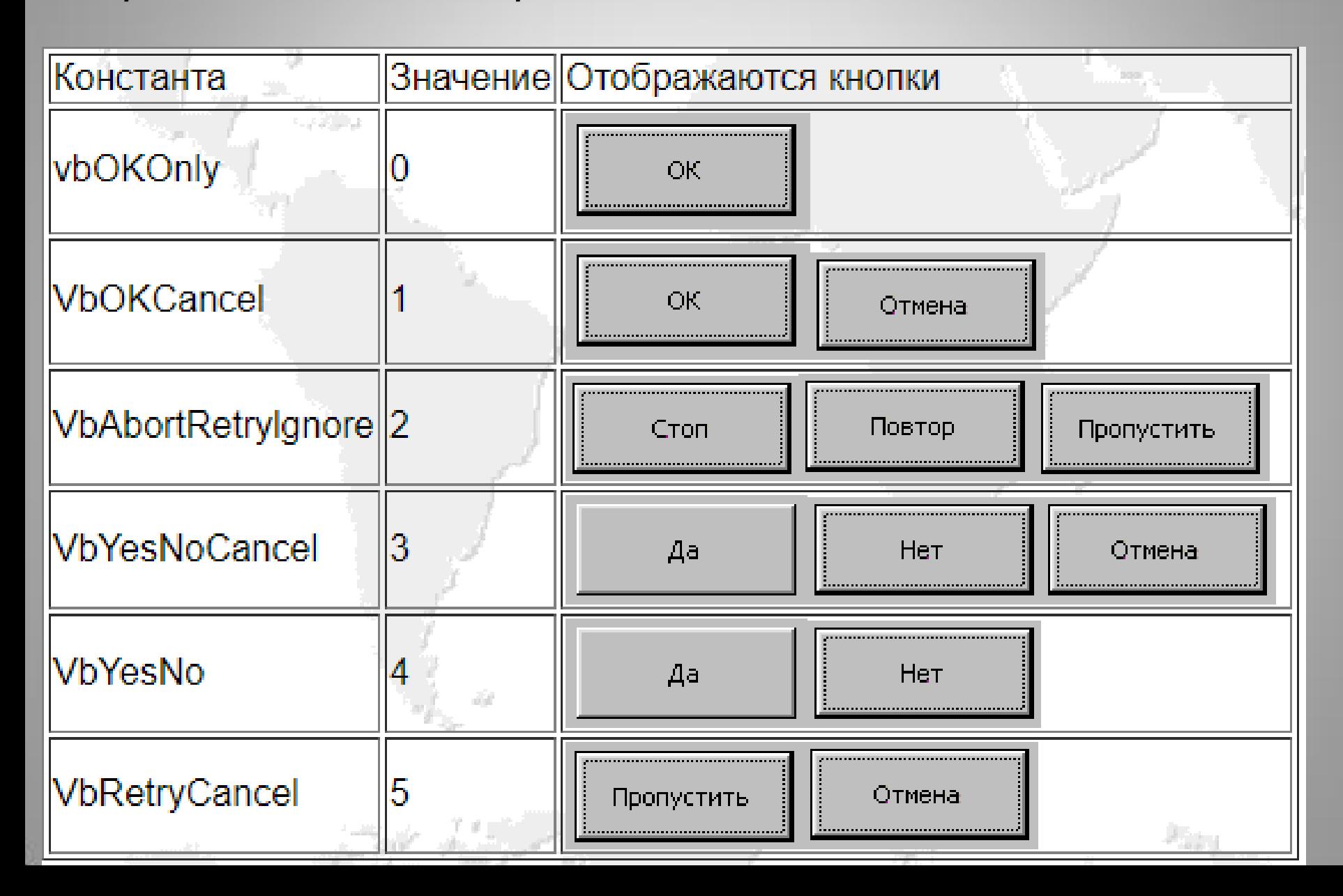

*Значения аргумента Buttons процедуры MsgBox, определяющие отображаемые информационные значки в диалоговом окне*

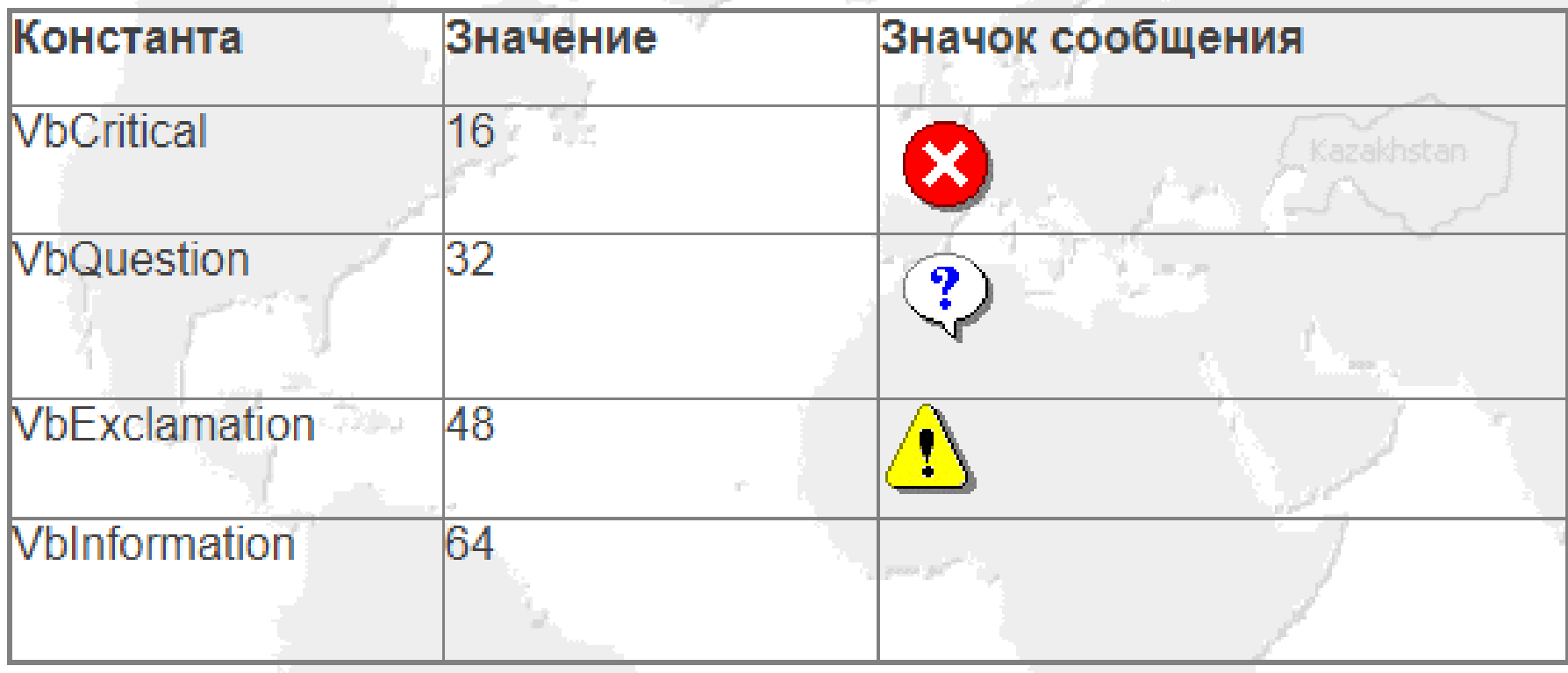

#### Пример1

Sub primer  $1()$ MsgBox "Сумма ряда равна " & z,, "Решение задачи" End Sub

После выполнения этой команды на экраде отображается диалоговое окно, сообщающее результа - вместо переменной z выводится ее численное значение.

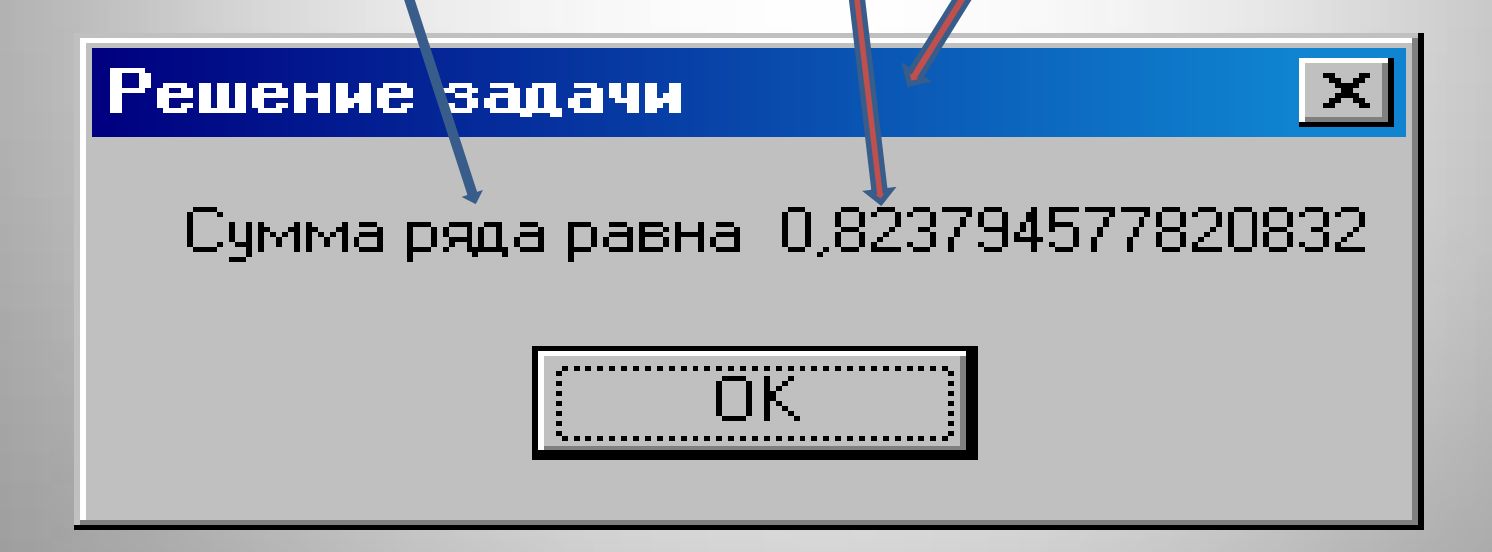

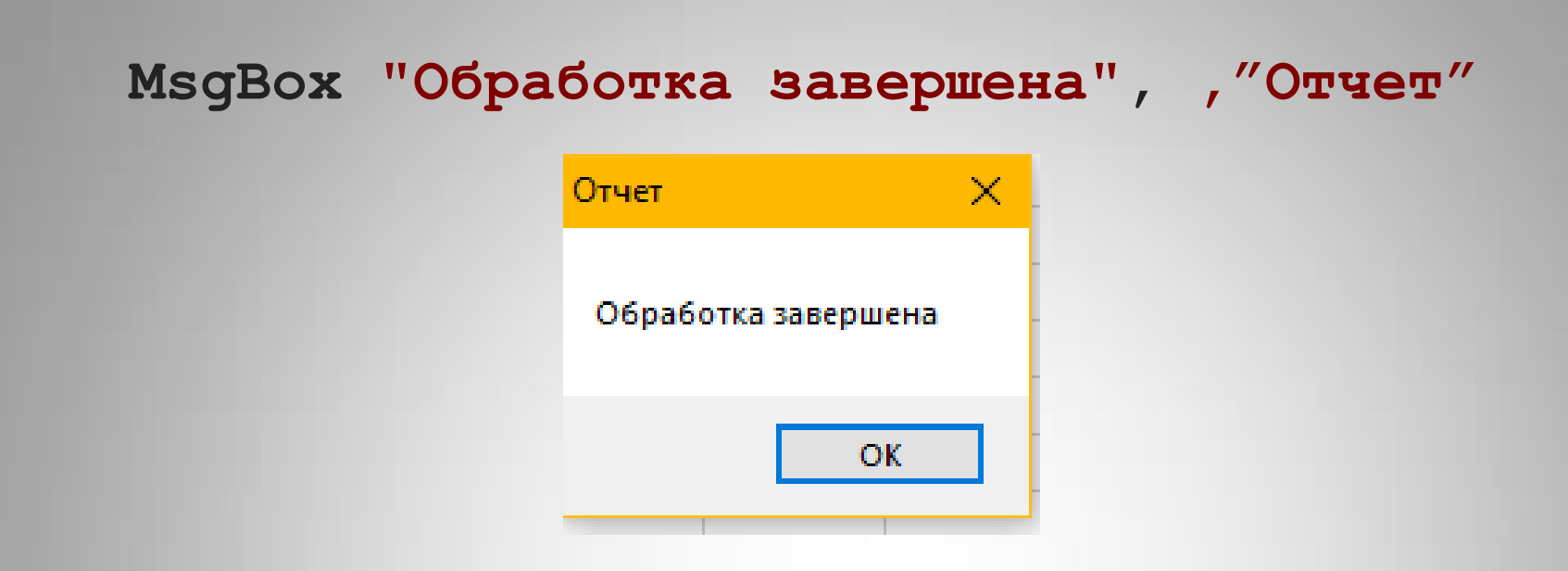

**MsgBox "Обработка завершена", vbCritical**

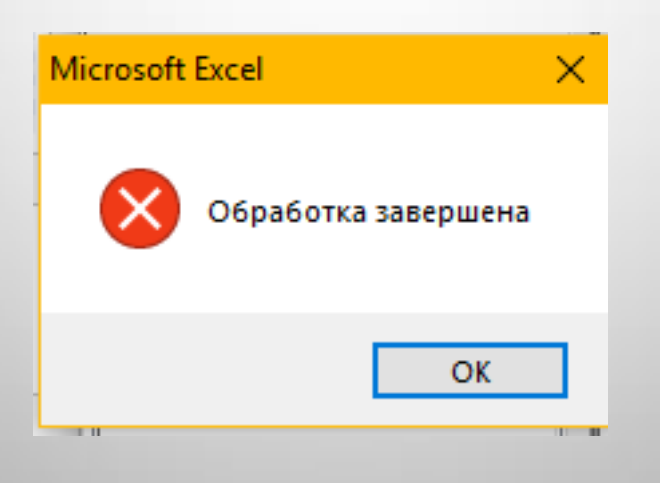

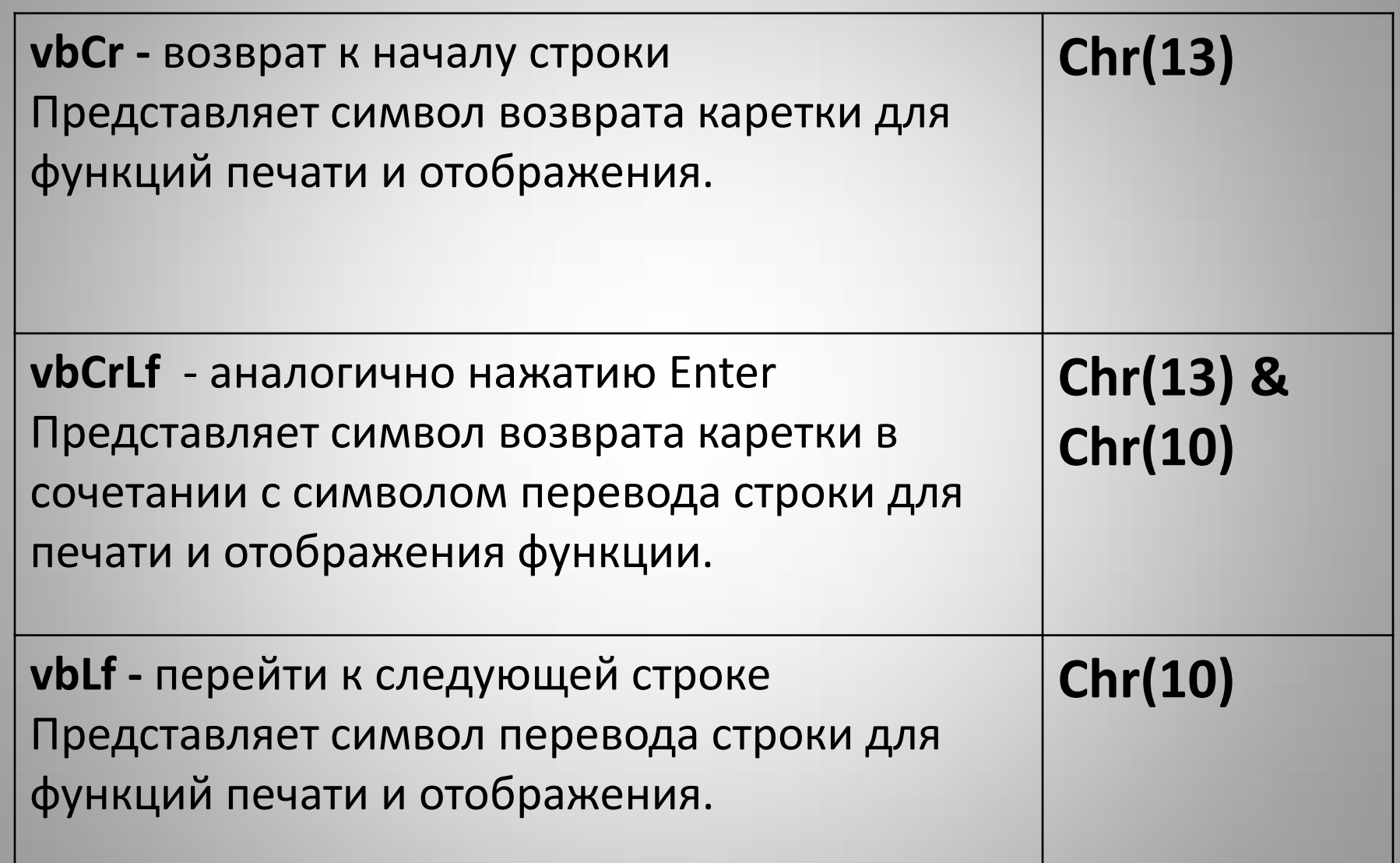

### Пример 2

### **Sub test() MsgBox "Строка1" & vbCrLf & «Строка2" MsgBox «Строка1" & vbNewLine & «Строка2" End Sub**

*Результат выполнения:*

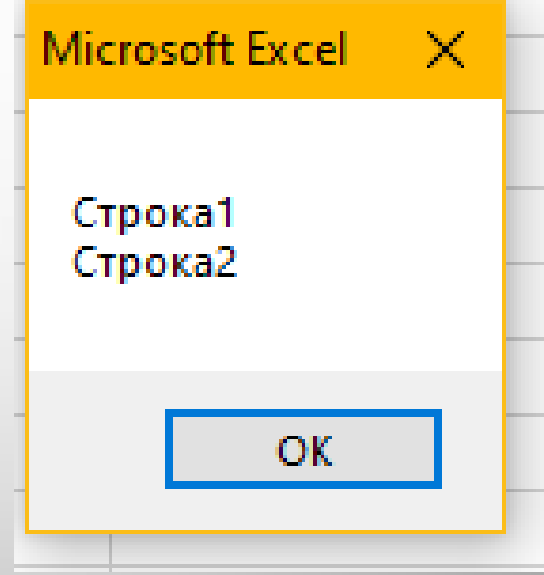

#### Пример 3

### **Sub test2() MsgBox «Предложение 1" & Chr(10) & " Предложение 2" & Chr(10) & " Предложение 3" End Sub**

*Результат выполнения:*

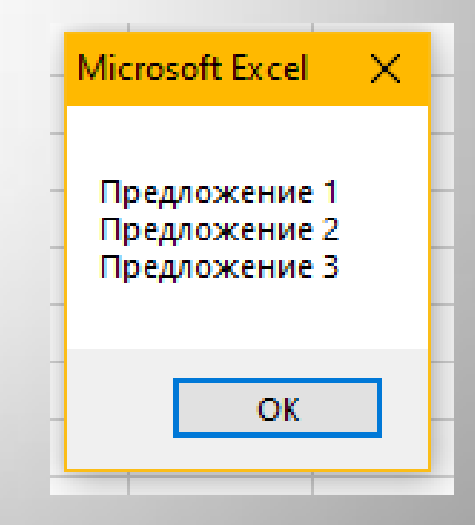

# 2) Функция **Cells**

Для вывода результата в рабочий лист Excel используется запись с обратным расположением переменной и ячейки Excel:

### **Cells(i, j) = Имя\_переменной**

Номер строки и столбца можно указывать как в виде конкретных целых чисел, так и в виде переменных (их числовое значение должно быть целым и определено заранее). Например:

 $i = 3$ 

Cells(i,  $7$ ) = x

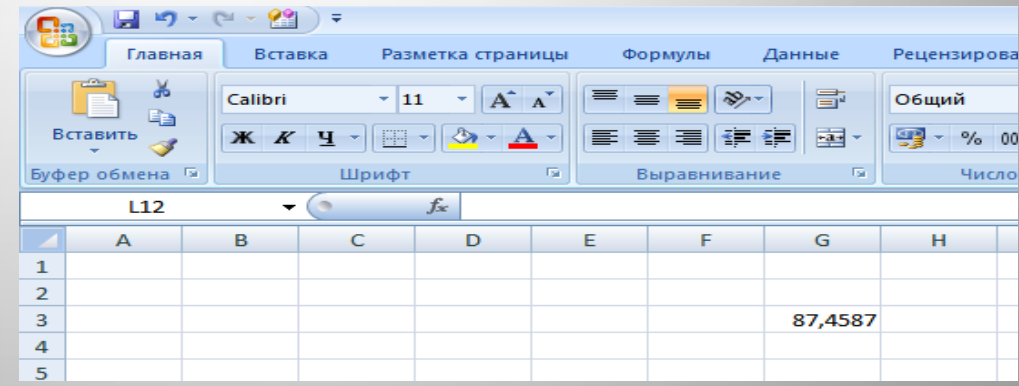

### Пример

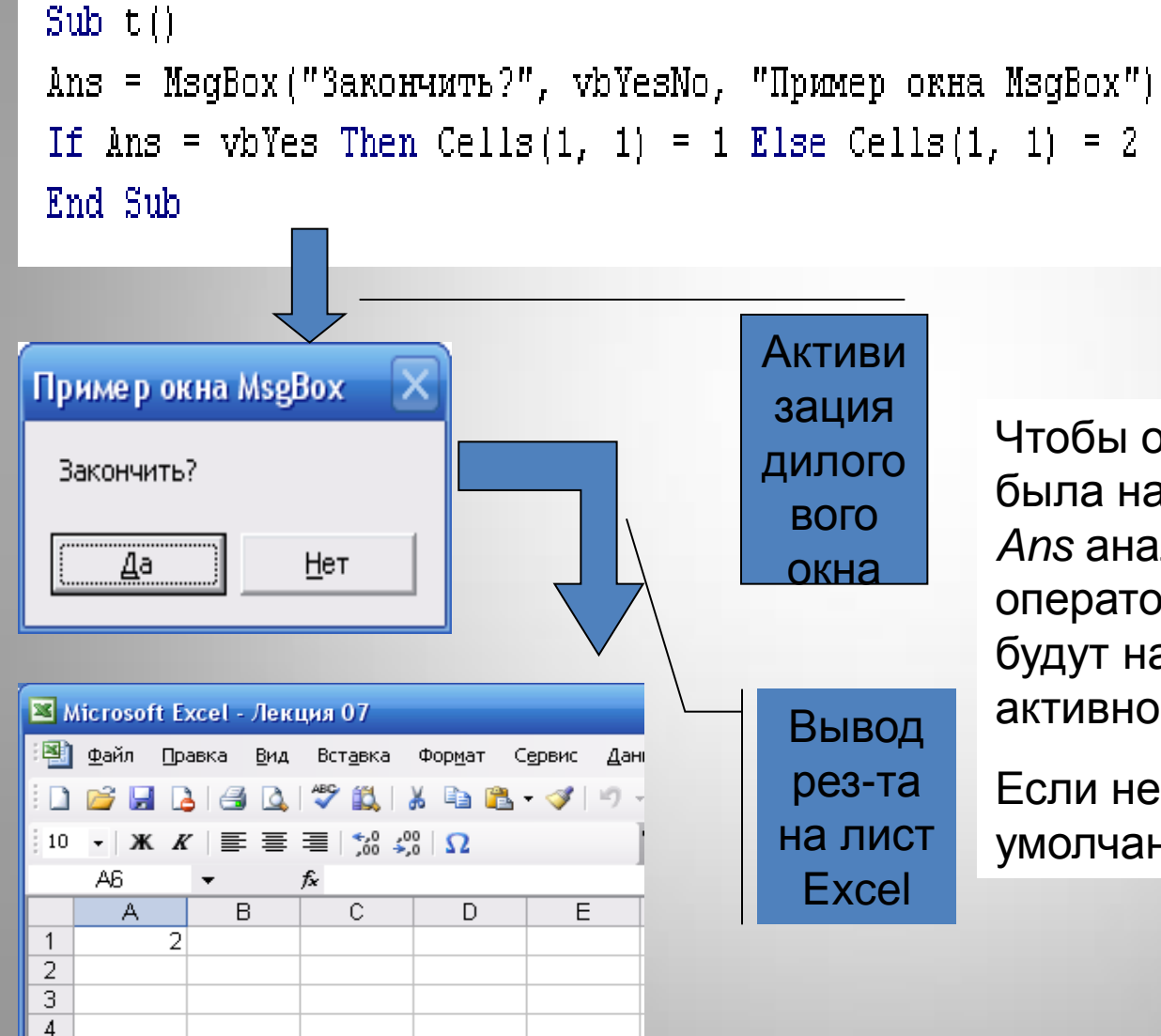

Чтобы определить, какая кнопка была нажата, значение переменной *Ans* анализируется с помощью оператора IF. Результаты выбора будут напечатаны в ячейке **А1** активного листа Excel.

Если не указать кнопки, то по умолчанию будет только кнопка ОК

## **Программы с простым линейным следованием операторов (алгоритмическая структура следование)**

Программы с алгоритмом следование,

т.е. без ветвлений и циклов, используют для решения простых задач, не требующих передачи управления или циклических вычислений. Такими задачами являются различные единичные расчеты математических функций и выражений, ввод и вывод результатов и т.п. Алгоритмы следование означает, что выполнения действий в них проходят последовательно, шаг за шагом, от одного оператора к другому, oт начала к концу (сверху вниз по блок-схеме).

Простейшая программа решения математической задачи имеет три основных блока или действия:

-*задание типа переменных и ввод данных, -вычисление выражения, -вывод результата*.

Пример. Вычислить значение функции  $45^\circ$ .

$$
y = \frac{2 \cdot \cos\left(x - \frac{x}{6}\right) + x}{\frac{1}{2} + \sin^2 x + \sqrt{x}}
$$

при значении х =

Sub primer $_1()$ Dim x As Integer объявление типа переменных Dim y As Single Dim pi, x\_rad As Double  $x = 45$ 'задаем числовое значение х  $pi = 4 * Atn(1)$ 'определяем точное числовое значение числа Рі x rad =  $x * pi / 180$ переводим х в радианы, так как в тригонометрических функциях аргумент должен быть в радианах  $y = (2 * Cos(x\_rad - x\_rad / 6) + x) / (1 / 2 + Sin(x\_rad) ^ 2 + Sqr(x))$ 

MsgBox " $y=$ " & y End Sub

Результат программы:

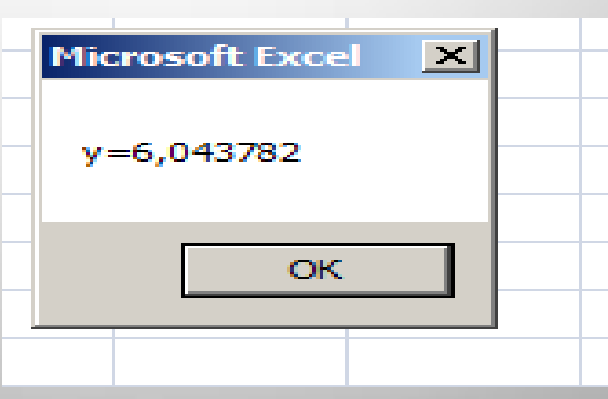

выводим результат в диалоговое окно

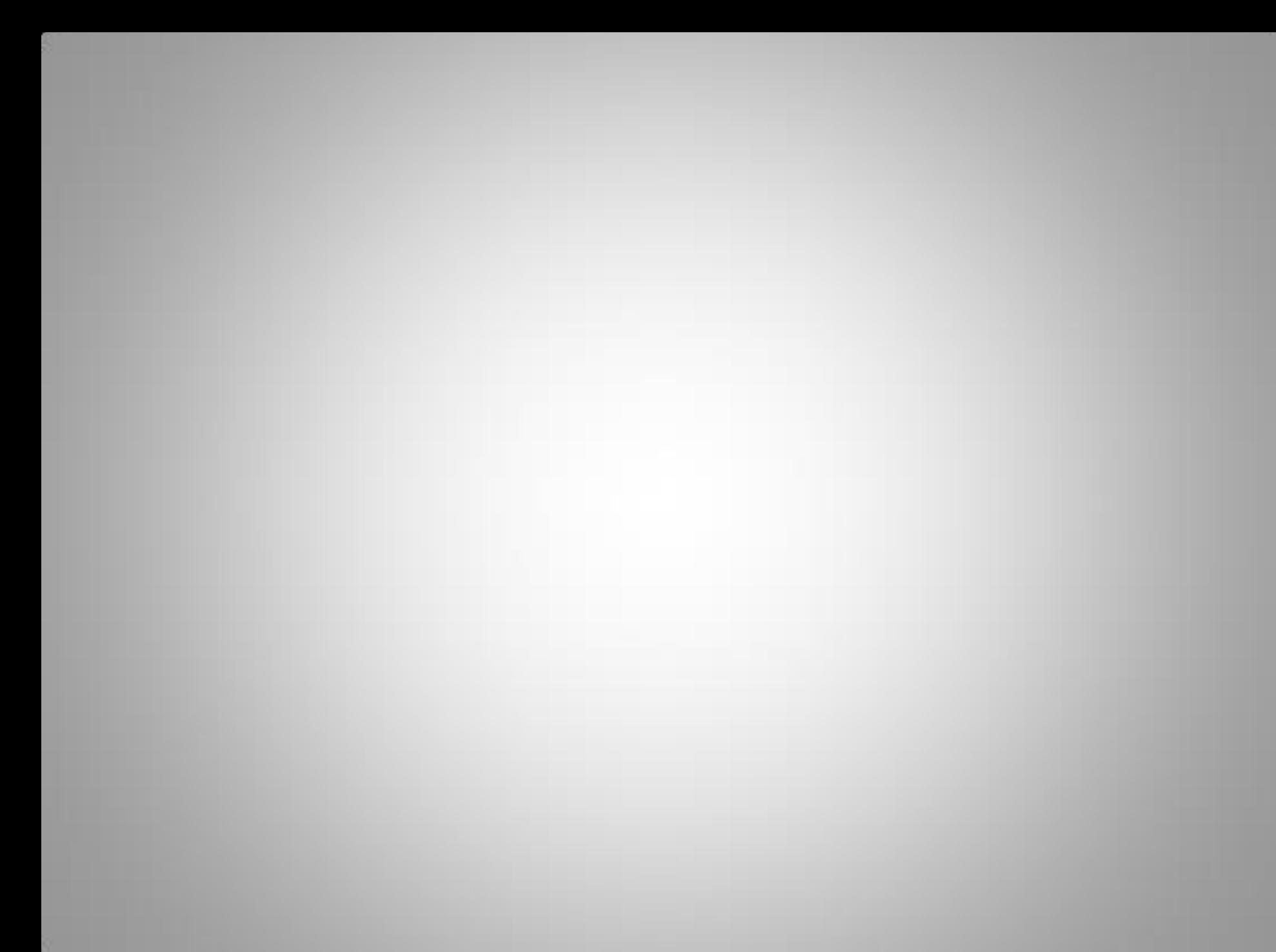

#### Программа для решения данной задачи

Function  $y(x)$ 

 $a = 1 : b = 2 : c = 3 : d = 4$ 

 $y = (a * Log(2 * x) / Log(10) + b *SQR(x)) / (c^2 * Log(5) - EXP(4 * x))$ **End Function**